### 进阶帮助

### 智能化逻辑分类

给档案管理更多扩展空间(门类管理之智能二级分类) 图文说明

九州档案

版权所有 北京九州科源科技发展有限公司 保留一切权利。 非经本公司书面许可,任何单位和个人不得拷贝本文档部分或全部内容作为商业用途。 官方网址: http://www.9zda.com

# <span id="page-1-1"></span>1 内容概述

本文档内容定位为已经使用系统的用户。 2 [智能二级分类介绍](#page-1-0) 介绍什么是智能二级分类; 3 [如何添加分类?](#page-2-0) 介绍如何添加智能二级分类; 4 [如何修改分类?](#page-5-0) 介绍如何修改智能二级分类; 5 [如何删除分类?](#page-7-0) 介绍如何删除智能二级分类; 6 [如何调整分类顺序?](#page-8-0) 介绍如何调整智能二级分类顺序; 7 [手动二级分类与智能二级分类的区别?](#page-9-0) 介绍手动二级分类与智能二级分类的区别;

# <span id="page-1-0"></span>2 智能二级分类介绍 [返回目录](#page-1-1)

"智能二级分类"是二级分类的一种分类方式,所有的分类节点全部由系统自动生成,只 需要告诉系统分类规则,把分类字段添加到分类组成项中,系统就会自动将我们录入的数据形 成二级智能分类节点,比如: 在"简化方法整理"中, 将"部门名称"设置为智能二级分类, 我们录入一条部门名称为"档案室"的数据,系统会自动将"档案室"列为二级分类节点,如 果新增了一条"财务部"的数据,"财务部"也会自动列入二级分类节点中。

系统根据录入的数据自动生成二级分类节点后,单击任意分类,数据区显示对应数据内容。

# <span id="page-2-0"></span>3 如何添加分类? [返回目录](#page-1-1)

二级分类有"手动二级分类"和"智能二级分类",系统对"手动二级分类"和"智能二 级分类"都做了初始设置,本篇文档主要对"智能二级分类"作说明,先从添加分类开始,进 入"门类管理"界面,以"简化方法整理"为例,如下图所示:

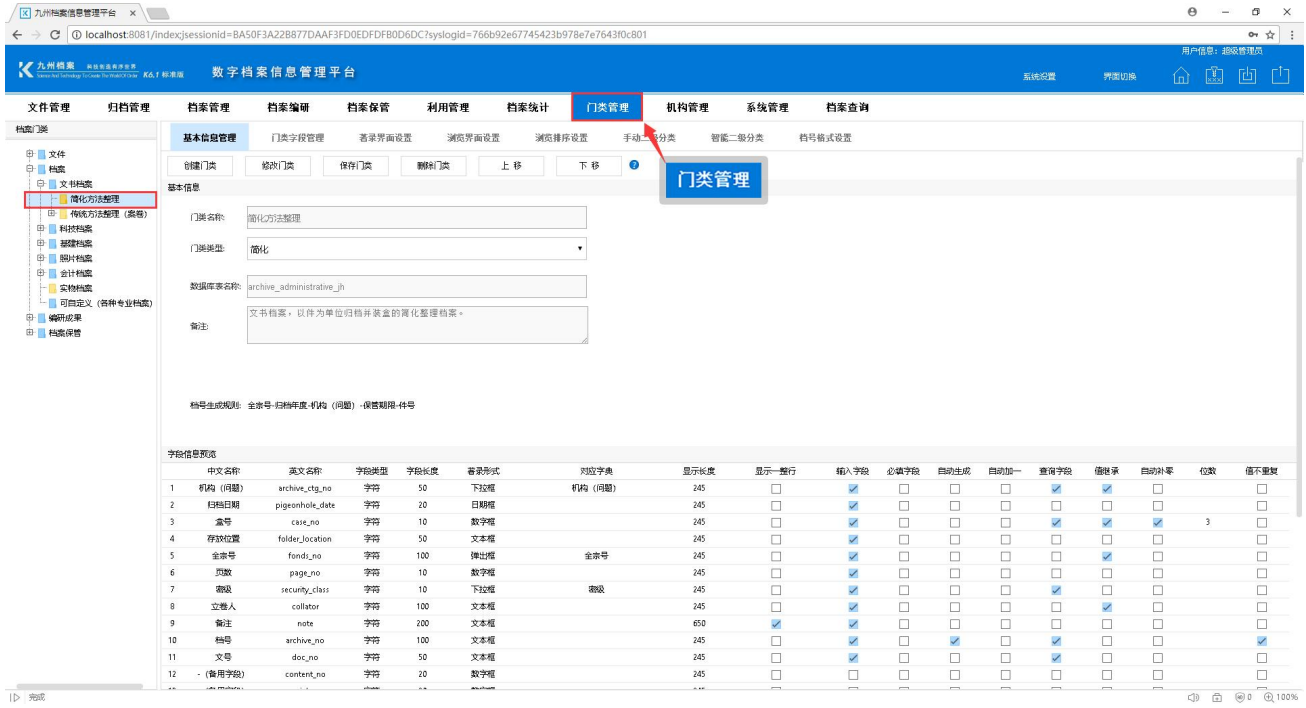

选择"智能二级分类"选项,可以看到我们把展示页面分成了三项,左侧是"智能二级分 类预览",中部是"智能二级分类组成项",右侧是"智能二级分类的待选项",如下图所示:

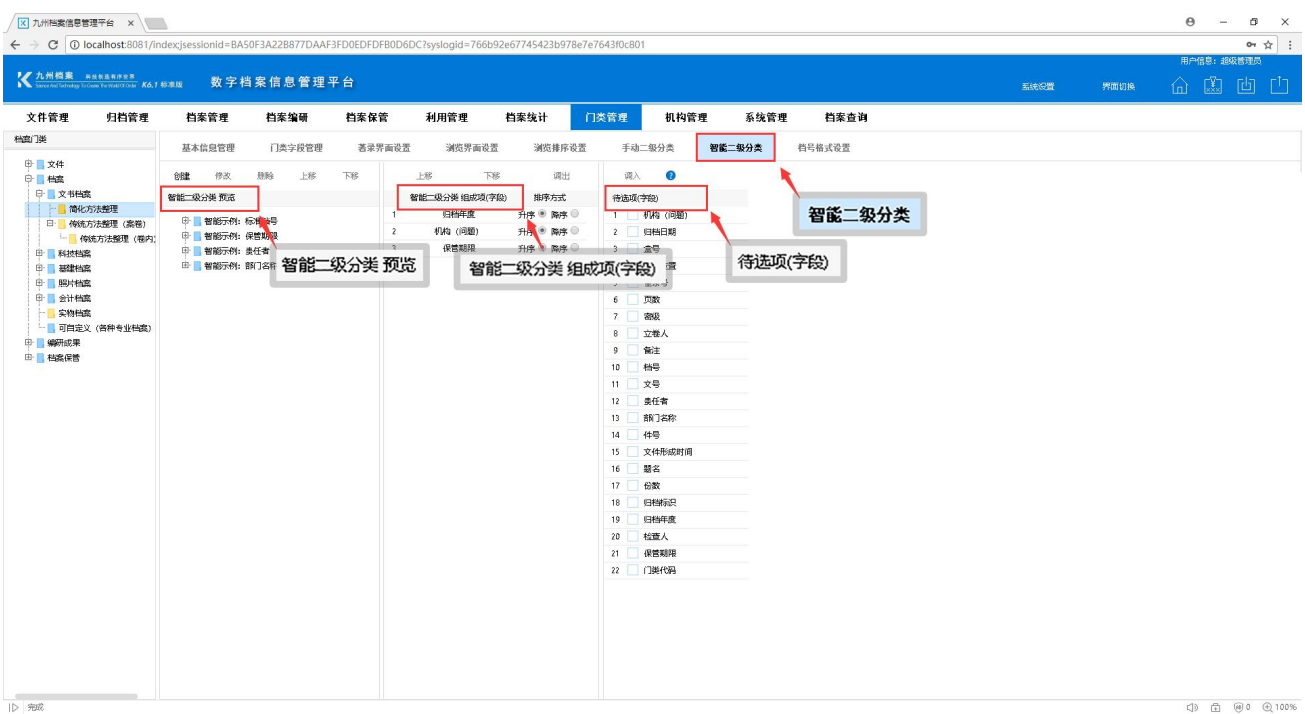

我们在左侧"智能二级分类预览"里添加智能二级分类,点击"创建"填写新增分类名称, 如下图所示:

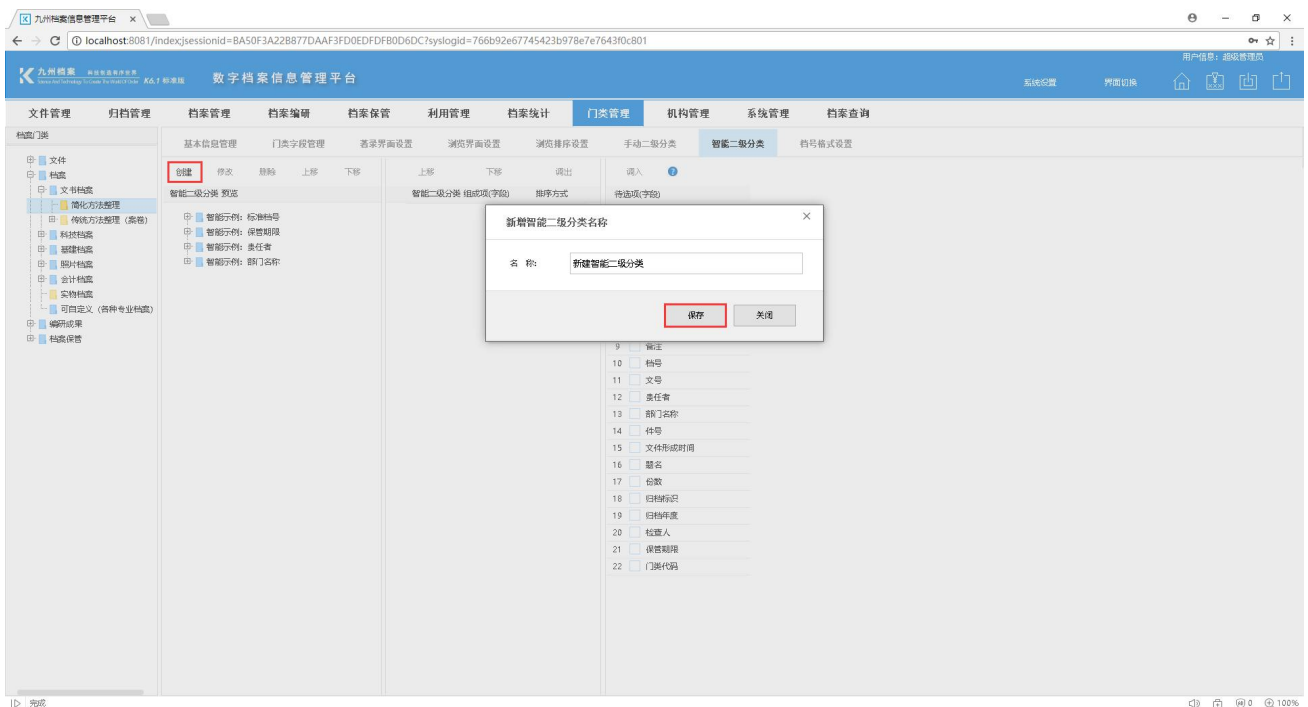

填写完毕后,点击"保存",在左侧可以看到新建的智能二级分类,如下图所示:

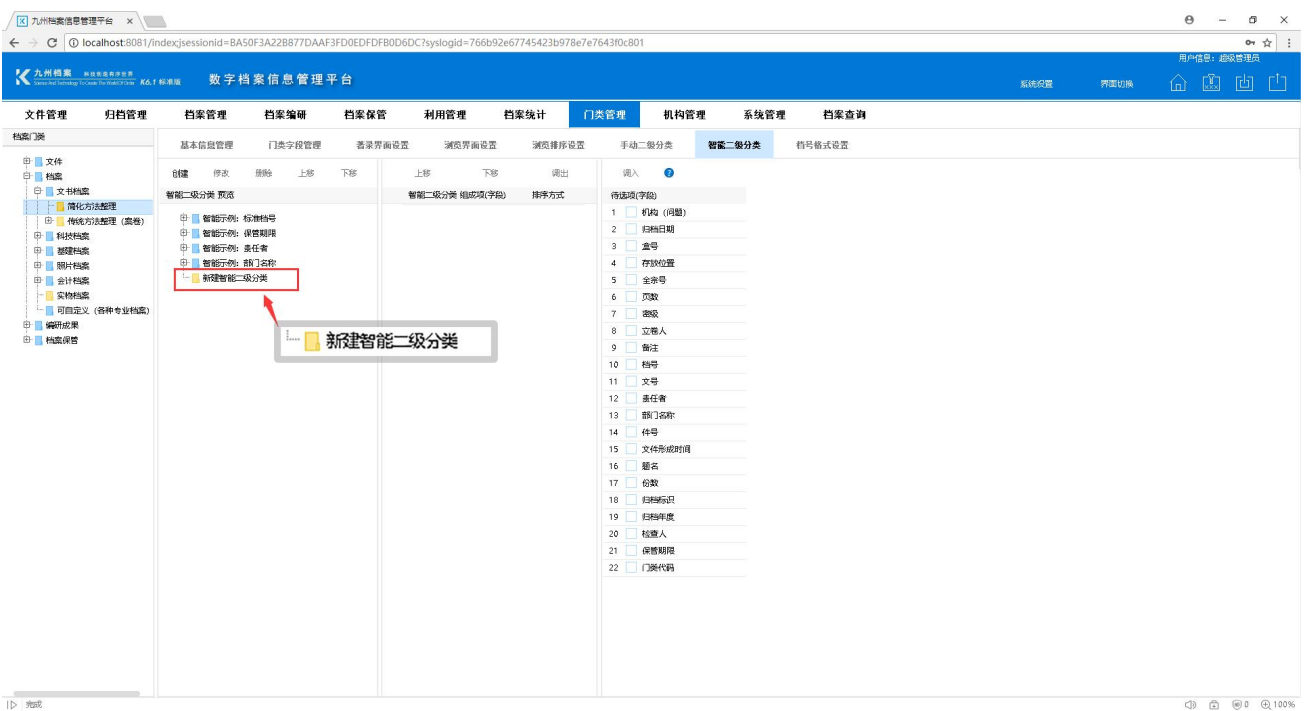

选择新建的智能二级分类,在右侧"待选项"里选择要加入的字段点击"调入",将该字 段加入智能二级分类组成项,如下图所示:

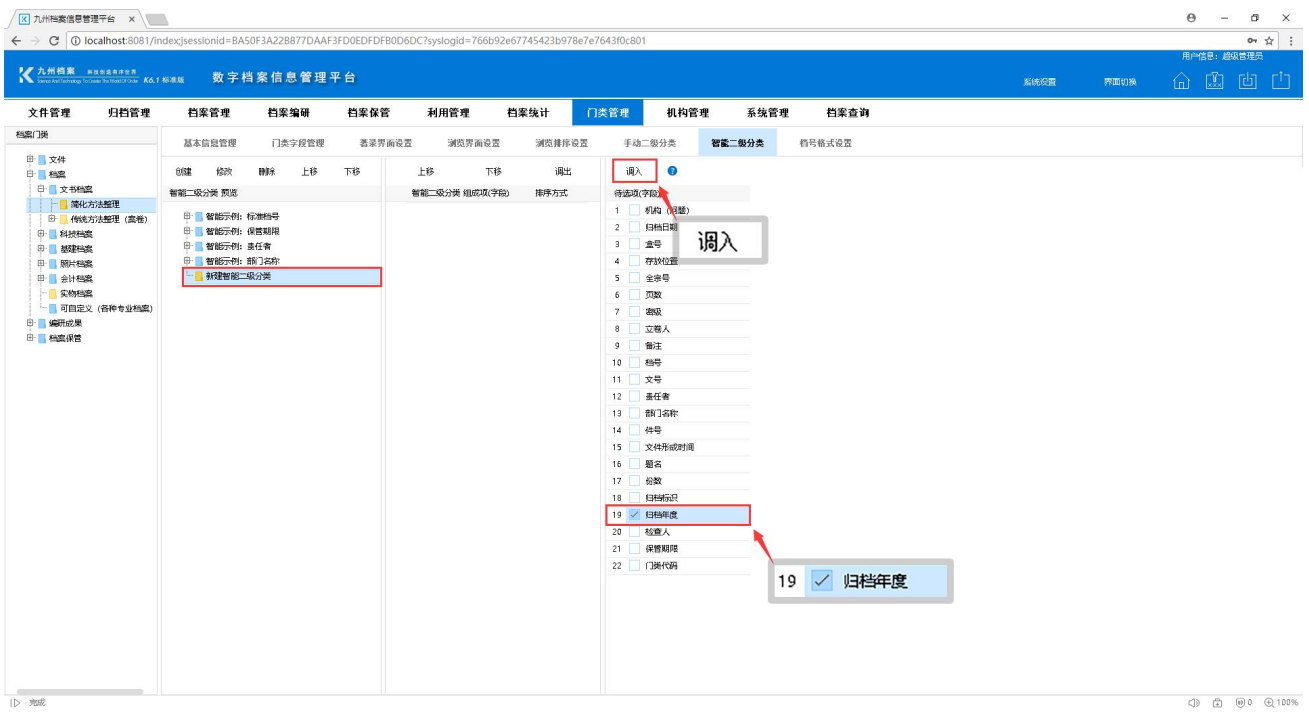

以添加归档年度为例,如下图所示:在此基础上,可以继续增加字段,形成多级嵌套分类。

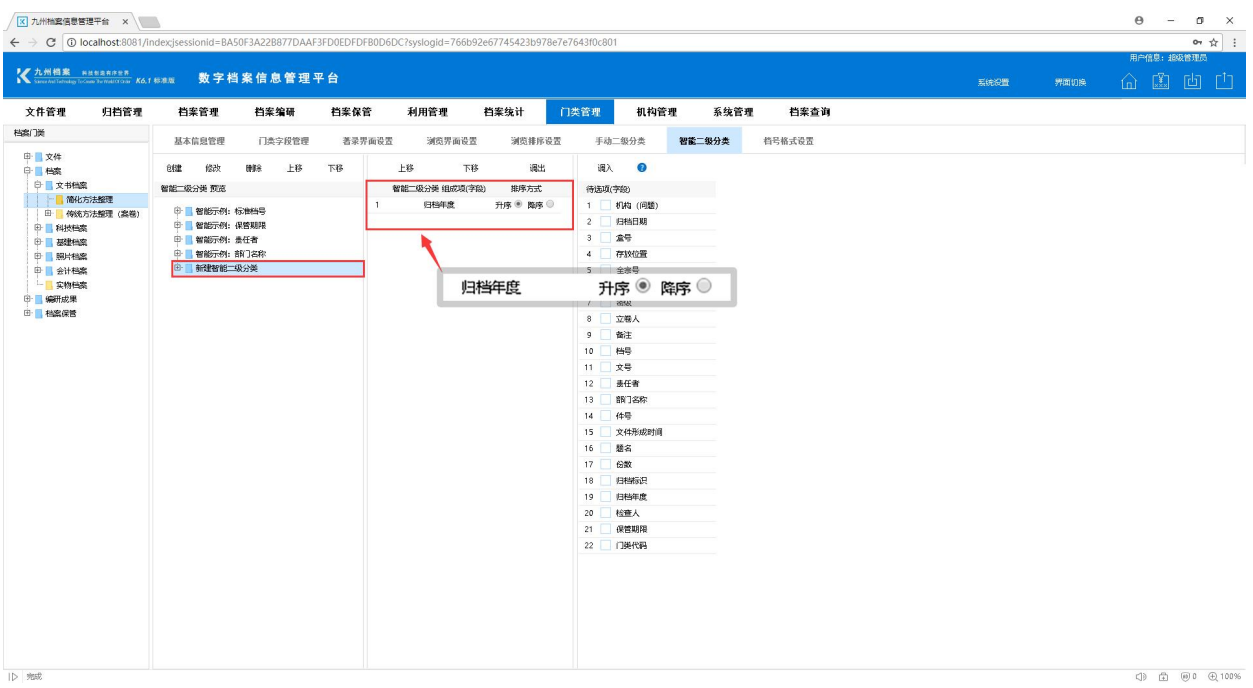

<span id="page-5-0"></span>4 如何修改分类? 2 2000

系统初始化已经设置了多种二级分类,如果使用该功能管理档案可以新建分类也可以在原 有的二级分类上进行修改。那么,如何修改智能二级分类呢?

选择我们要修改的智能二级分类,在右侧我们可以看到该二级分类的组成项,选择需要修 改的字段,点击"调出"将该字段移出二级分类组成项,如下图所示:

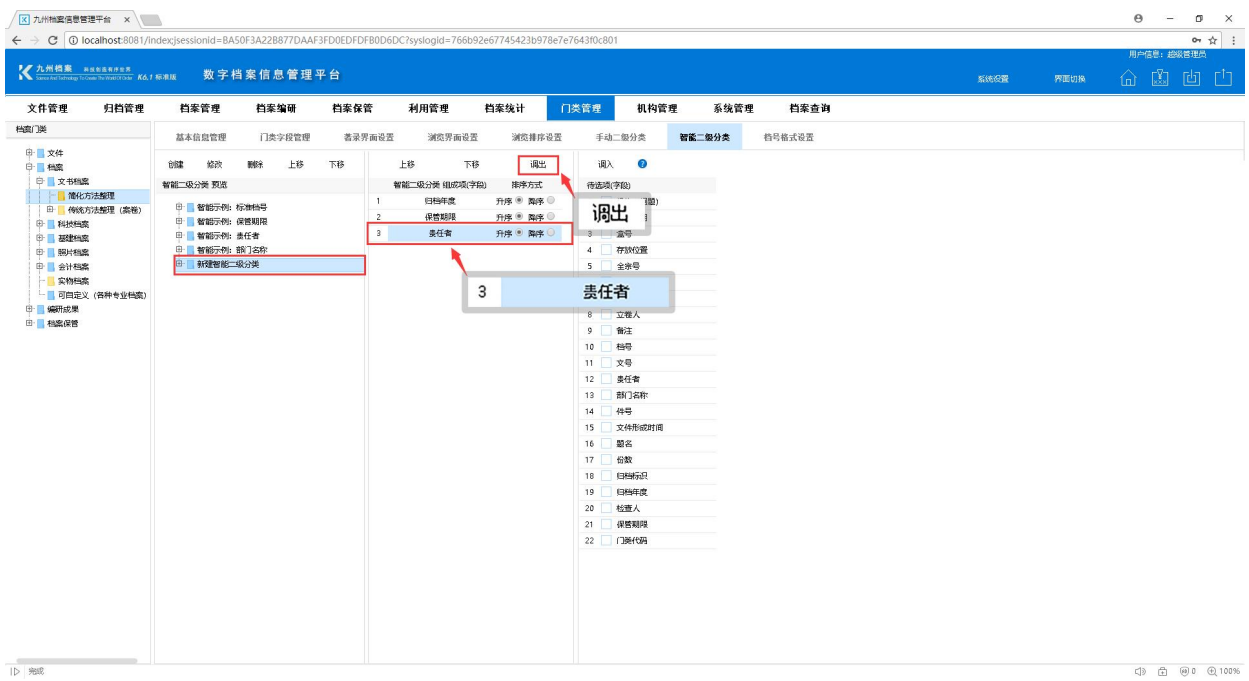

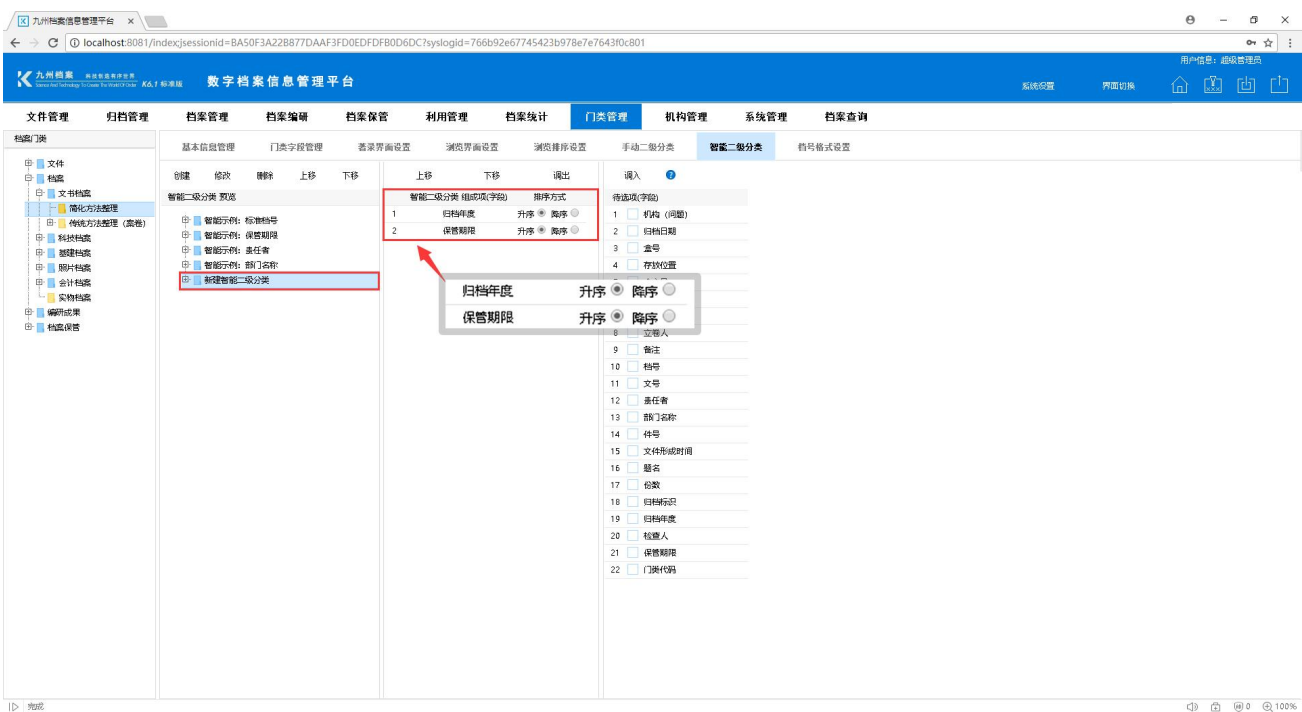

移出完成后,在右侧"待选项"选择需要替换的字段,点击"调入",如下图所示:

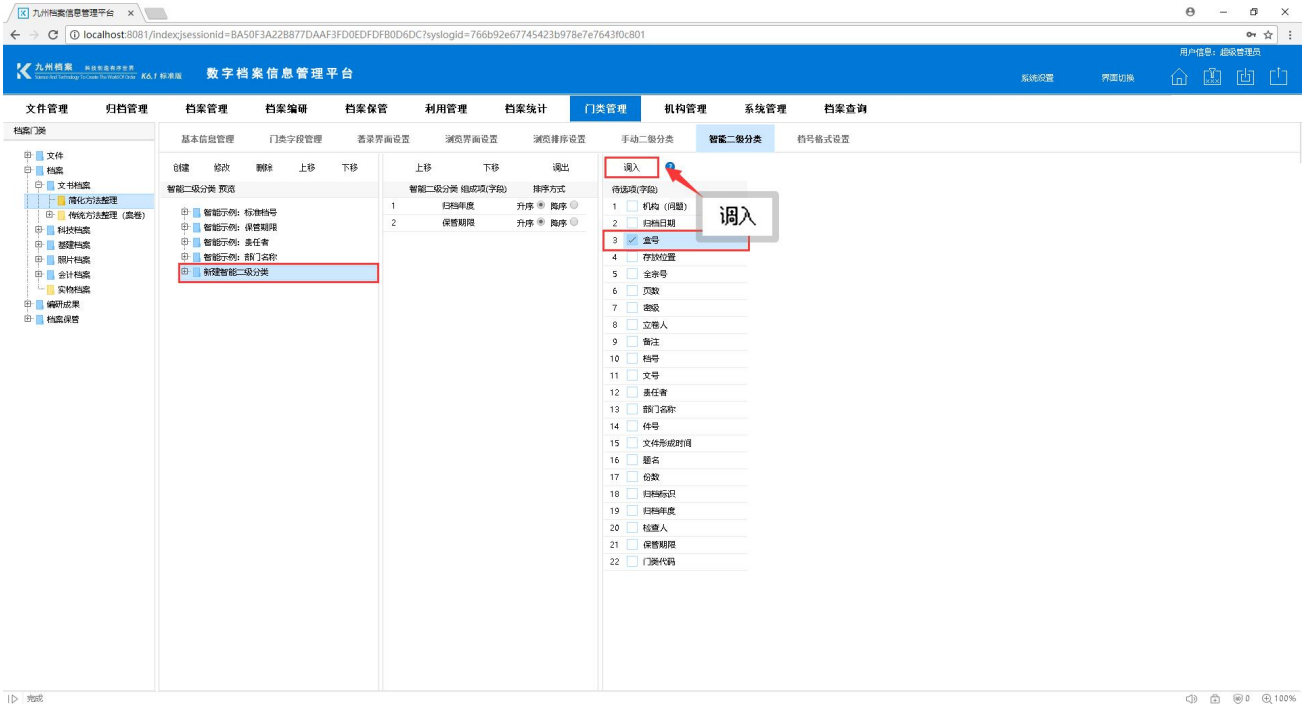

添加完成后,如下图所示:

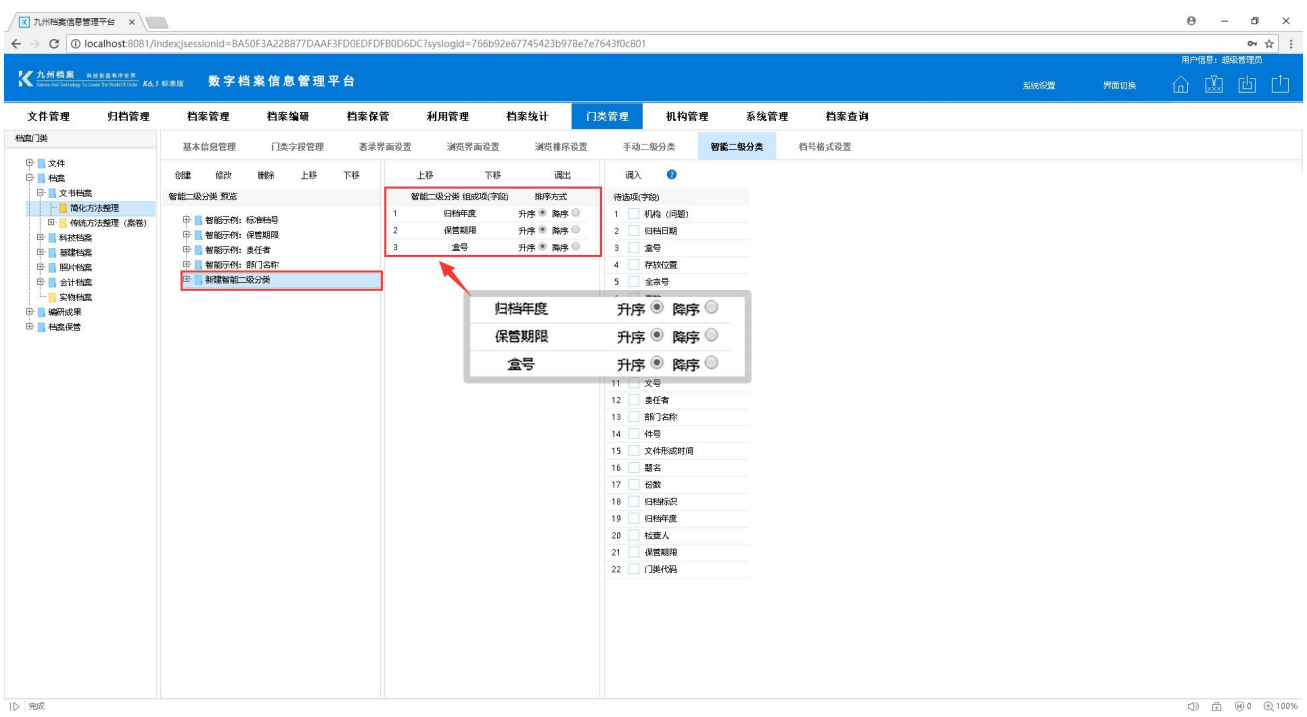

如果不需要替换分类组成项,直接调出即可。

# <span id="page-7-0"></span>5 如何删除分类? [返回目录](#page-1-1)

选择需要删除的智能二级分类,点击"删除"将该二级分类删除,如下图所示:

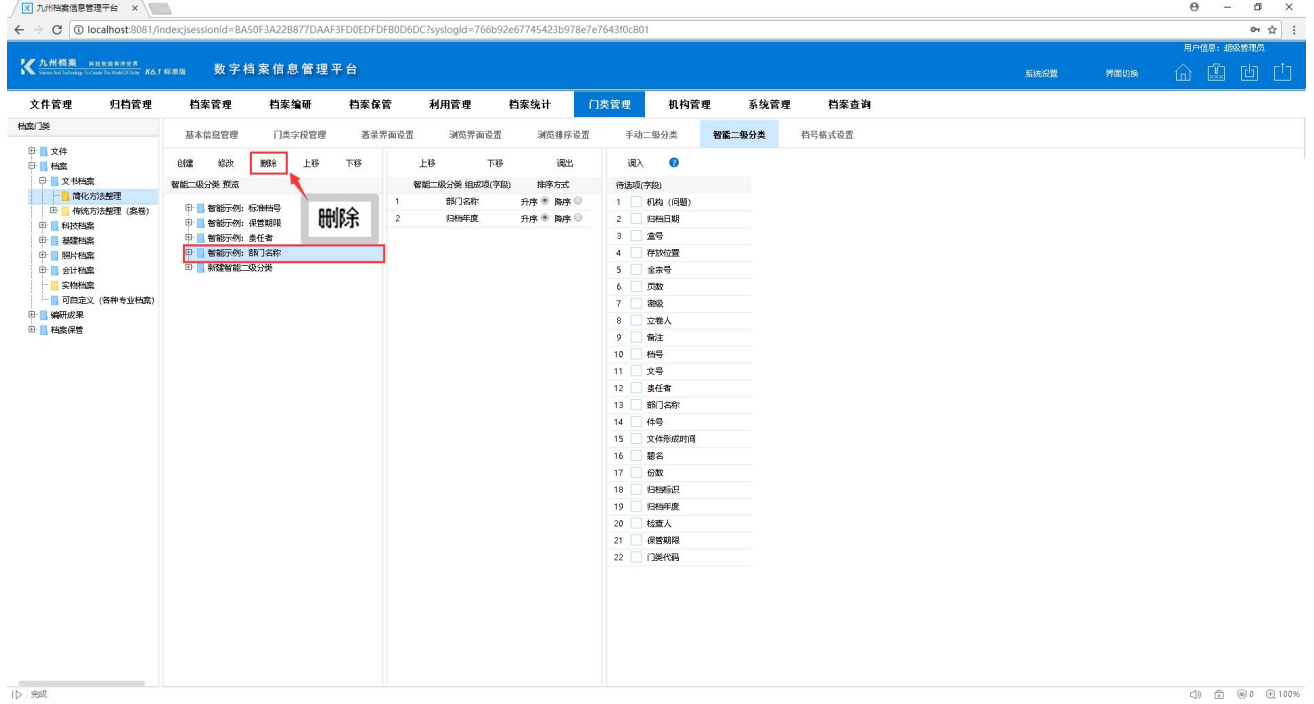

# <span id="page-8-0"></span>● 如何调整分类顺序? 2 2000 [返回目录](#page-1-1)

智能二级分类创建完成后,就可以使用了。在使用过程中,可以根据工作特点或者个人使 用习惯去更改智能二级分类组成字段的前后顺序,那么如何调整顺序呢?

选择需要更改的智能二级分类,在右侧我们可以看到该二级分类的组成项,选择需要调整 的字段,点击"上移"或"下移"功能按钮改变该字段排序位置。

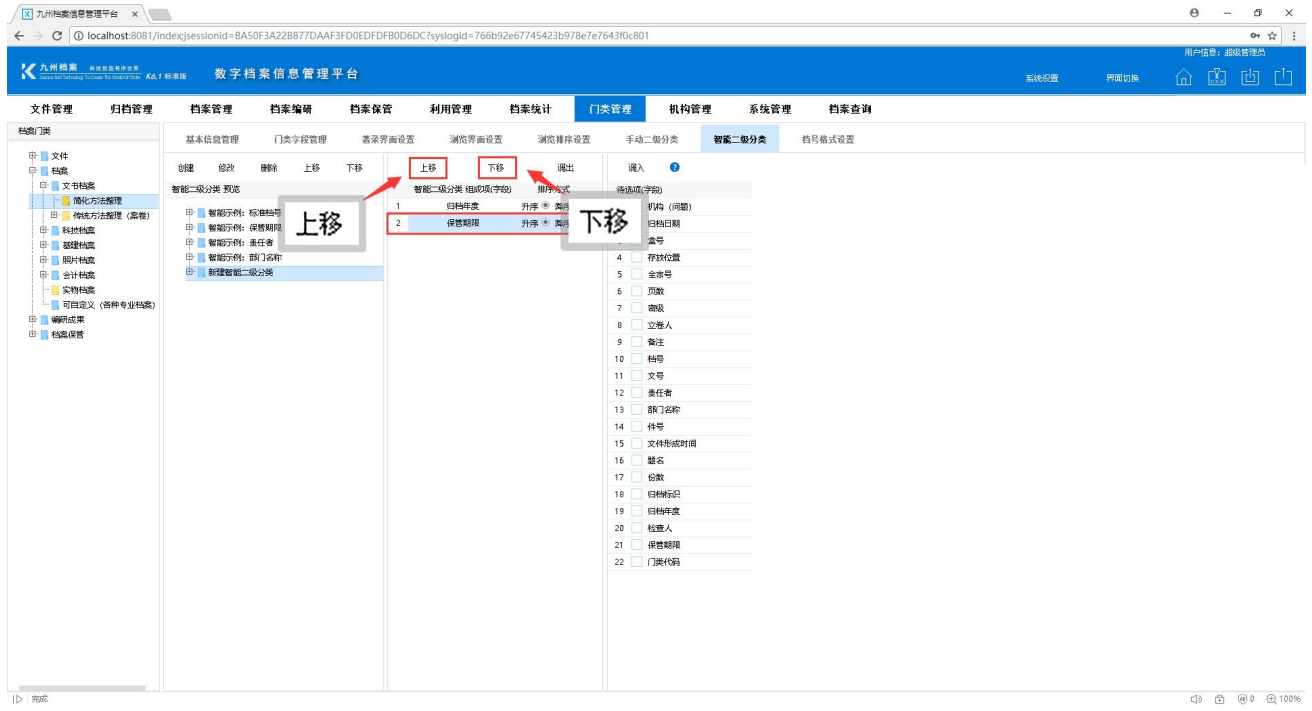

### 举例说明,选择"归档年度"点击"下移"将该项下移,如下图所示:

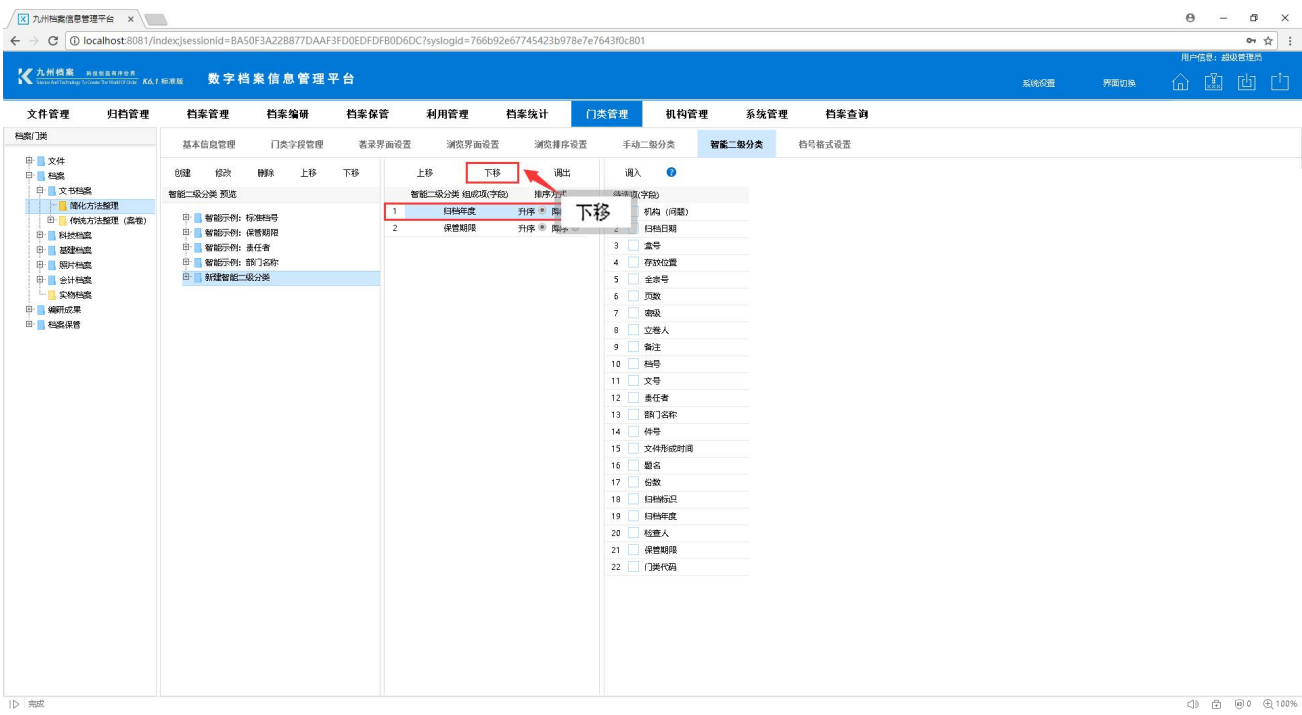

调整后的排序效果,如下图所示:

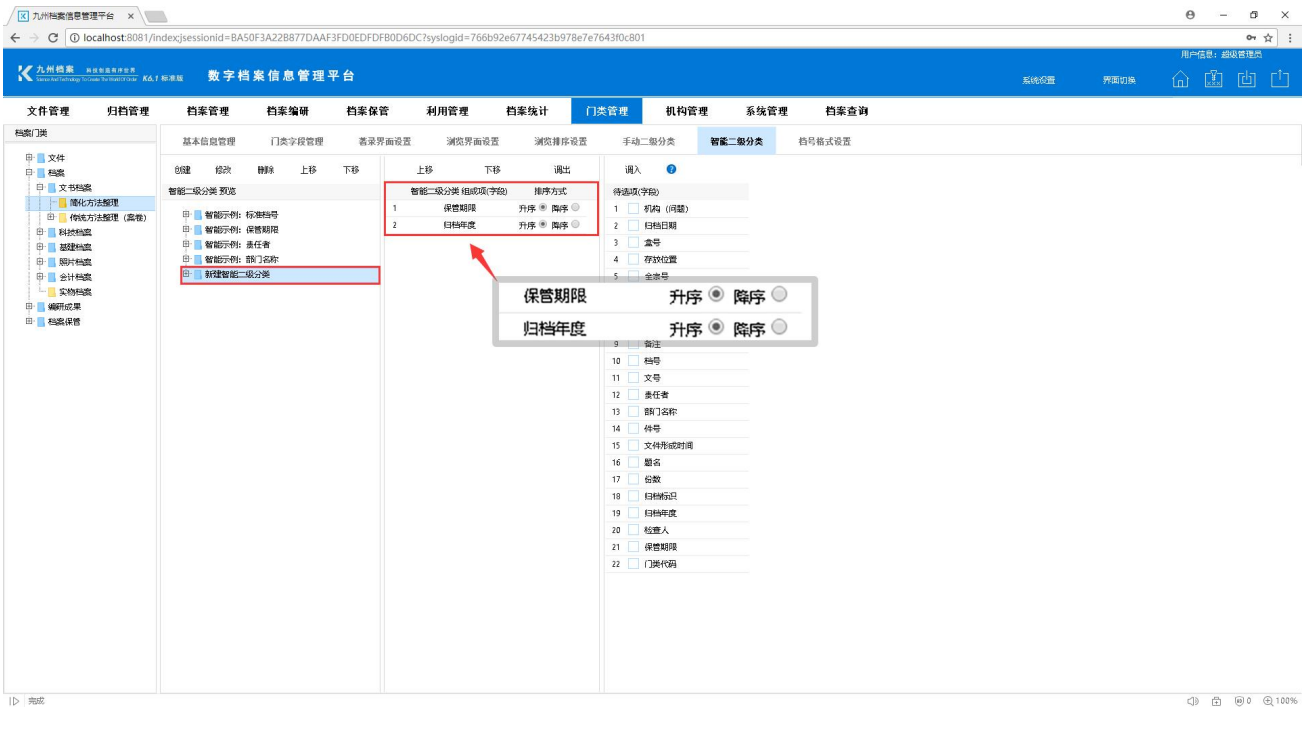

<span id="page-9-0"></span>子子动与智能二级分类的区别? 这回目录

同样都是二级分类,那么手动二级分类和智能二级分类的区别在哪里? 手动创建的二级分类与数据无关,它需要手动创建分类及该分类的查询范围,举例说明: 分类规则是"归档年度-保管期限",手动创建 2015、2016、2017 年,在每一年里创建永久、 定期 10 年、定期 30 年,分类创建的步骤见"门类管理-手动二级分类",此处不在讲解。以"简 化方法整理"为例,如下图所示:

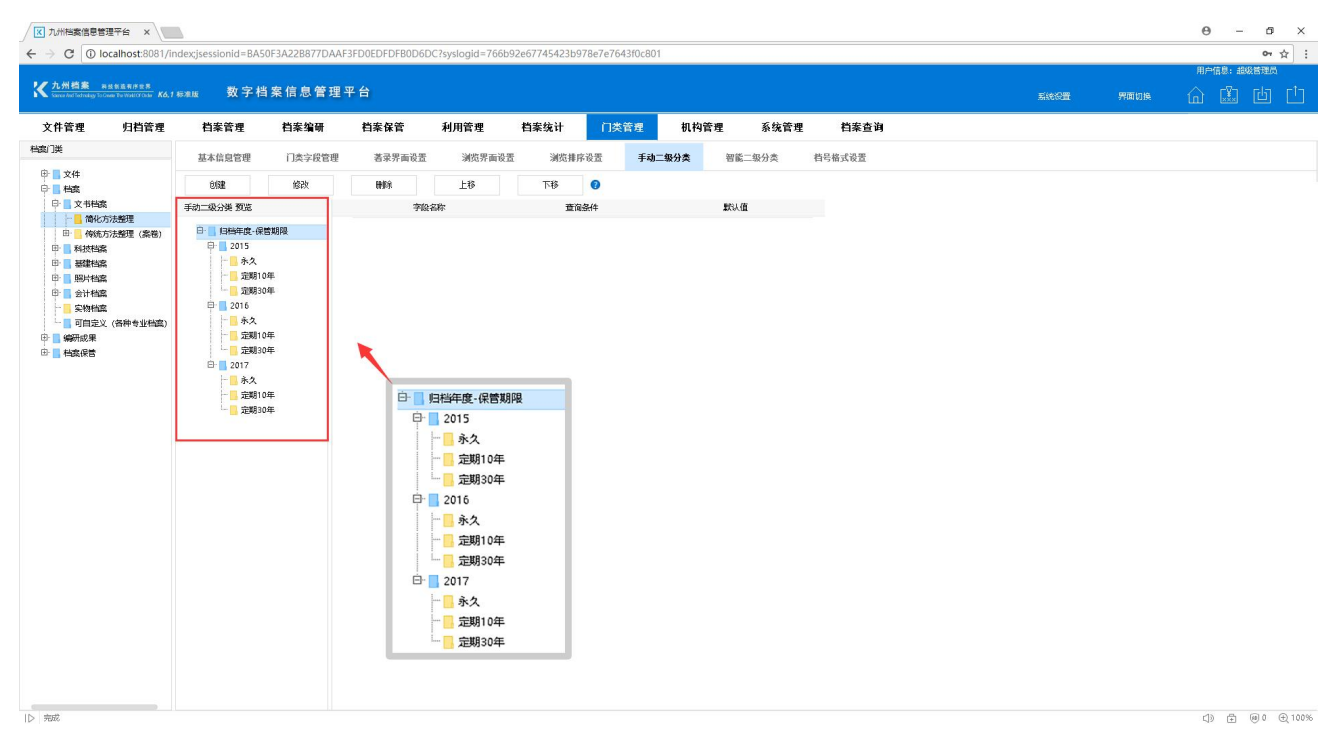

可以看到二级分类已创建完毕,进入"档案管理"界面,查看建立的二级分类,如下图所

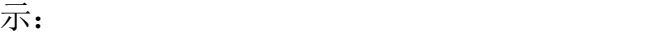

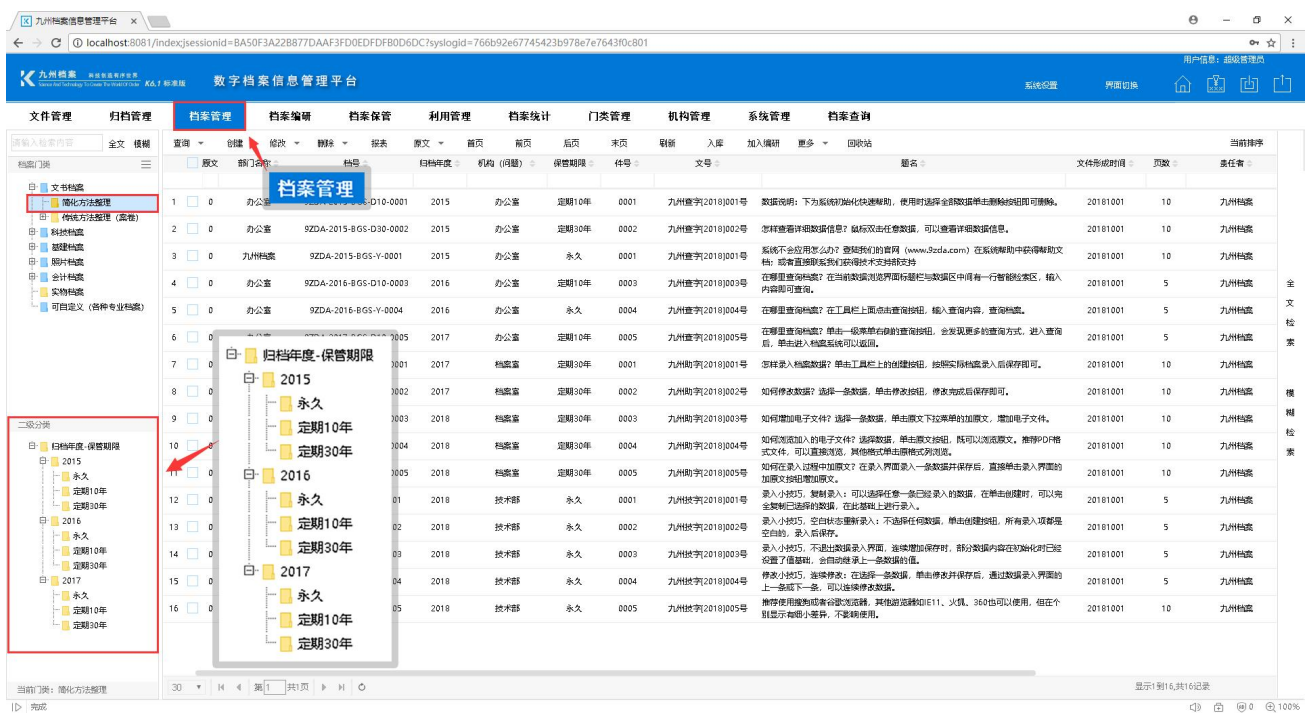

上图是在有数据的前提下显示的,那么我们看下在无数据情况下是如何显示的,如下图所 示:手动二级分类不管是否有数据都会显示二级分类结构。

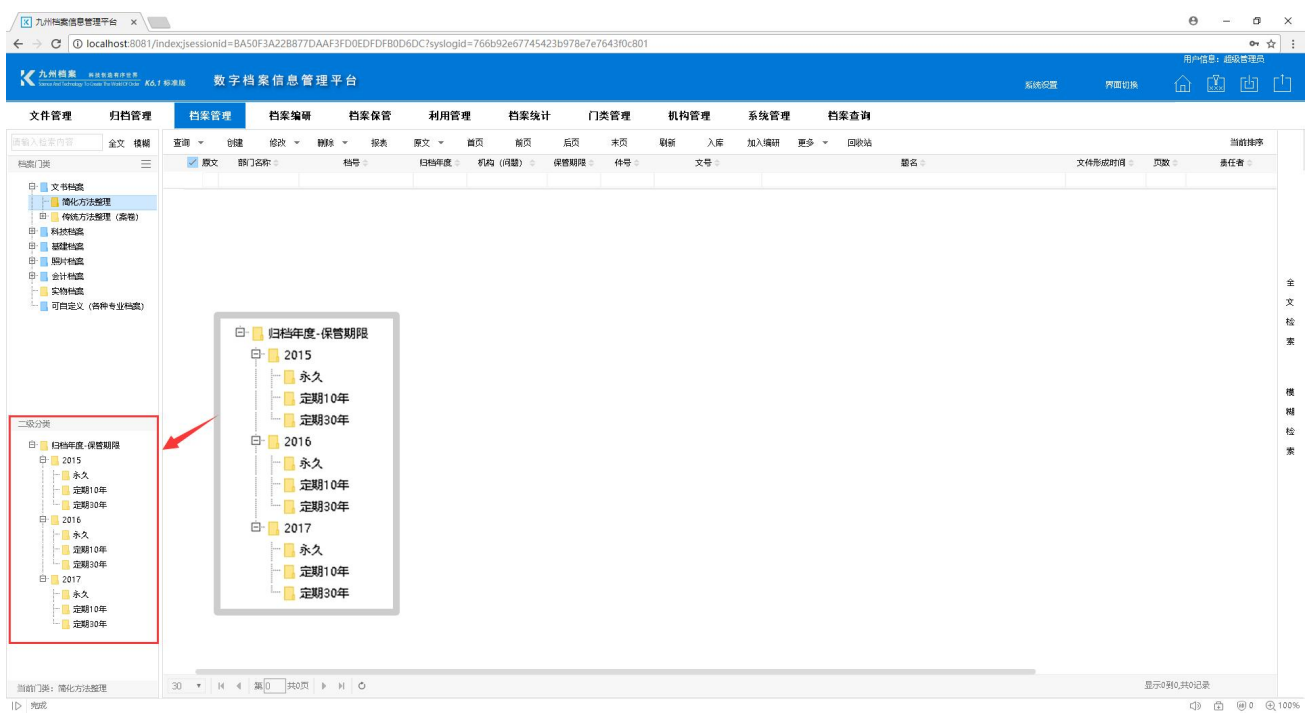

智能二级分类与数据是有关系的,不需要我们手动创建查询范围,只需要将某个字段添加 到分类组成项就可以。同样举例说明,以"简化方法整理"为例,分类规则是"归档年度-保 管期限"如下图所示:

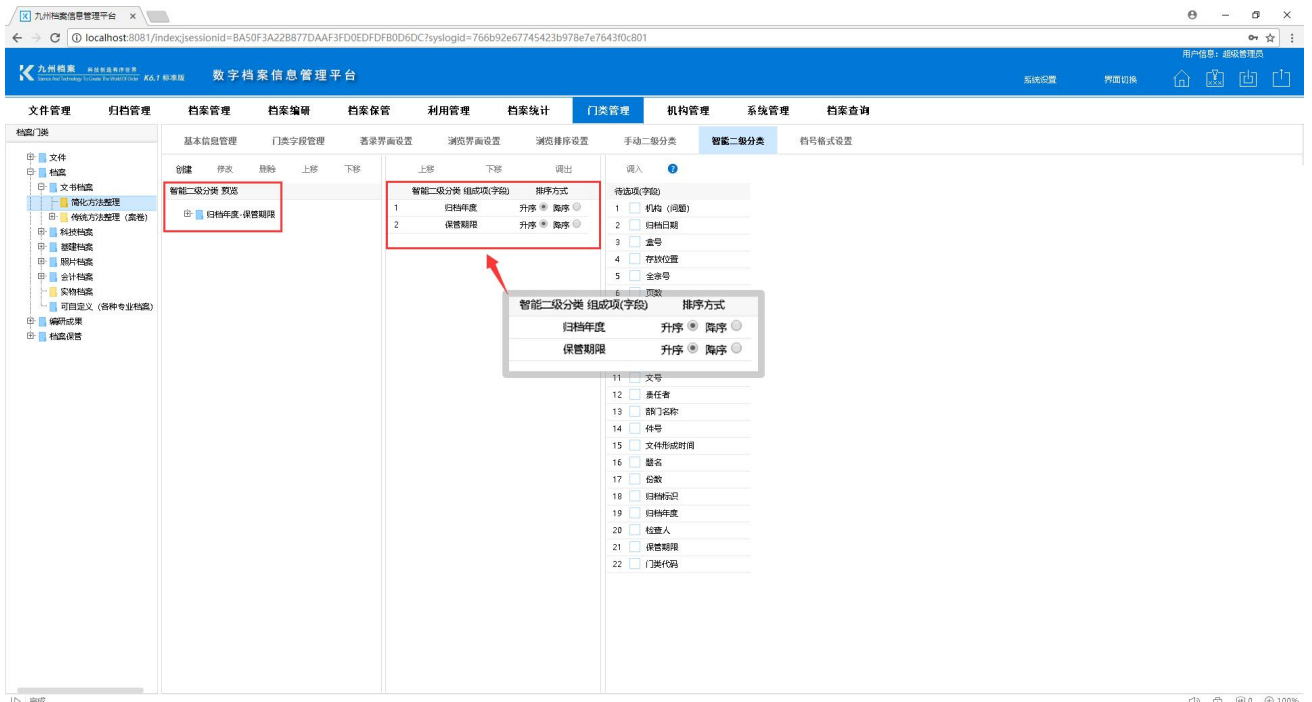

可以看到二级分类已创建完毕,进入"档案管理"界面,查看建立的二级分类,如下图所 示:

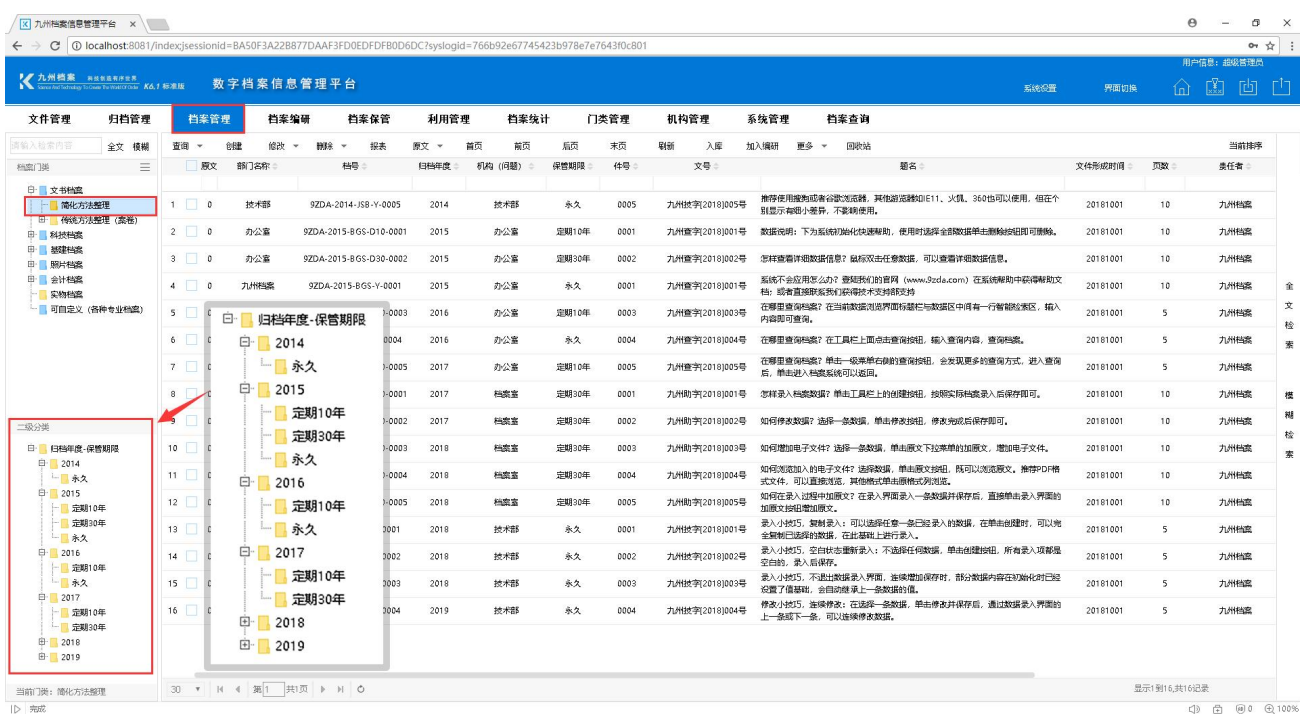

当前是在有数据的情况下显示的,我们看下在无数据的情况下分类结构是怎样的展现形 式,如下图所示:智能二级分类与数据息息相关,根据数据自动生成。

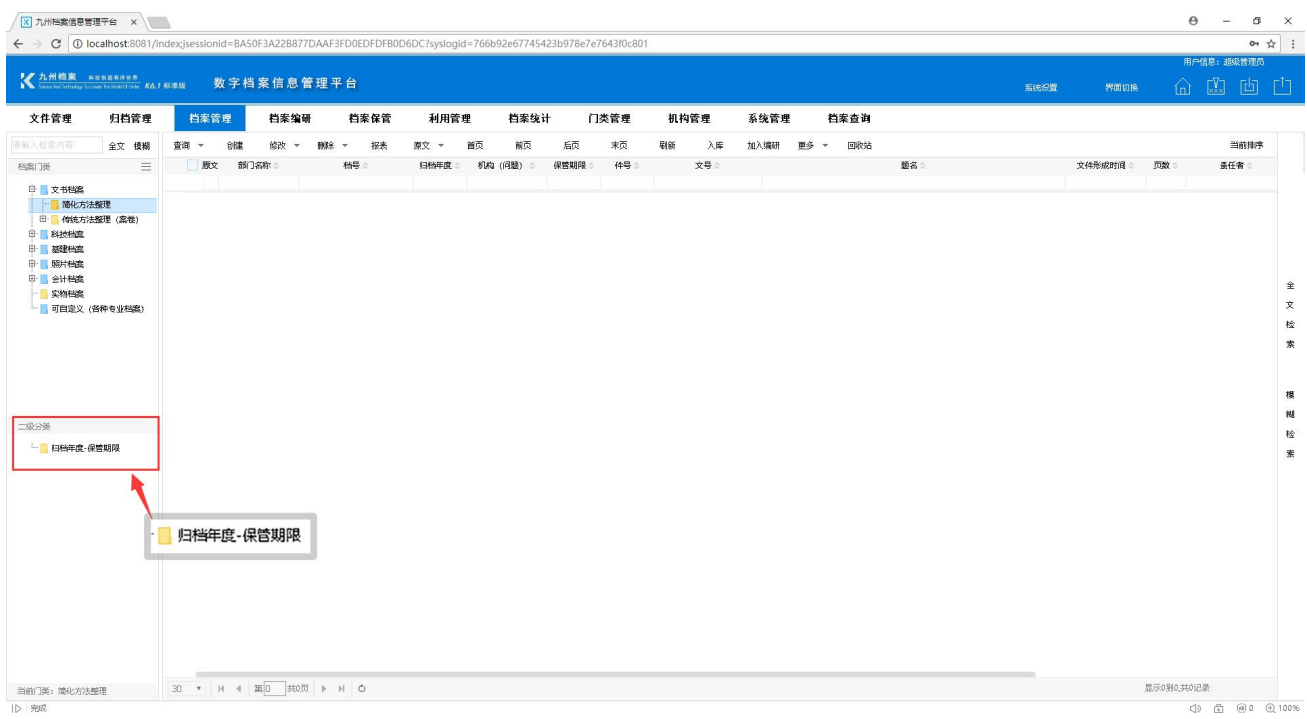

温馨提示:

- 1. 本篇说明文档主要介绍的是"智能二级分类",关于"手动二级分类"的说明请参考门 类管理的相关介绍。
- 2. 每一个智能二级分类只能添加 4 个组成项。

### 更多帮助与使用技巧请登录九州档案官网:[www.9zda.com。](http://www.9zda.com)